# Great Western Insurance Company

# Using MyEnrollerSM

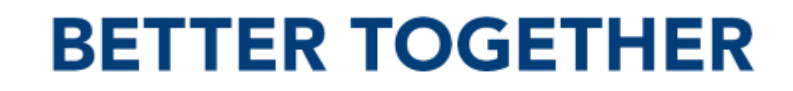

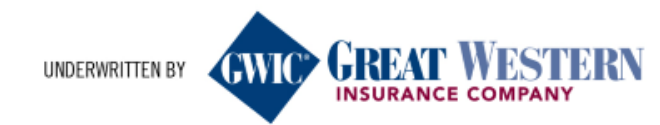

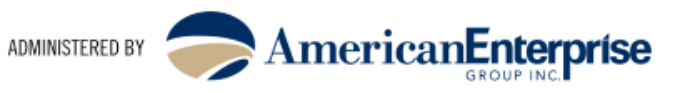

# Anytime. Anywhere. MyEnrollerSM

### **There is no better way to write an app with GWIC ® than using MyEnroller®M**

- GWIC<sup>®</sup>'s electronic application and quoting engine!
- Download MyEnroller<sup>SM</sup> To Your Desktop, Laptop or iPad
- Internet or No Internet Connection...It Works!
- Bypass Data Entry; Goes Directly To Underwriting
- Easily Transmit Applications to GWIC®
- Electronic Signature, Voice Signature and Sign on iPad available

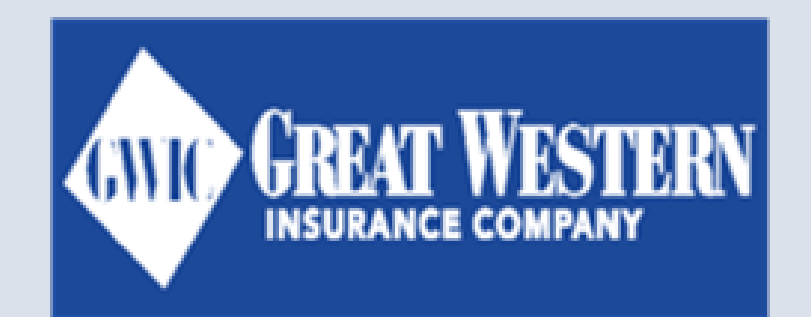

#### **BETTER TOGETHER**

UNDERWRITTEN BY

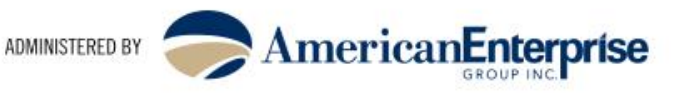

## MyEnroller<sup>sM</sup> Login

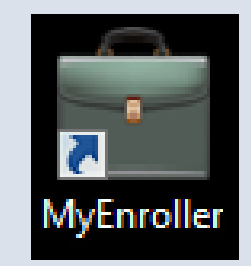

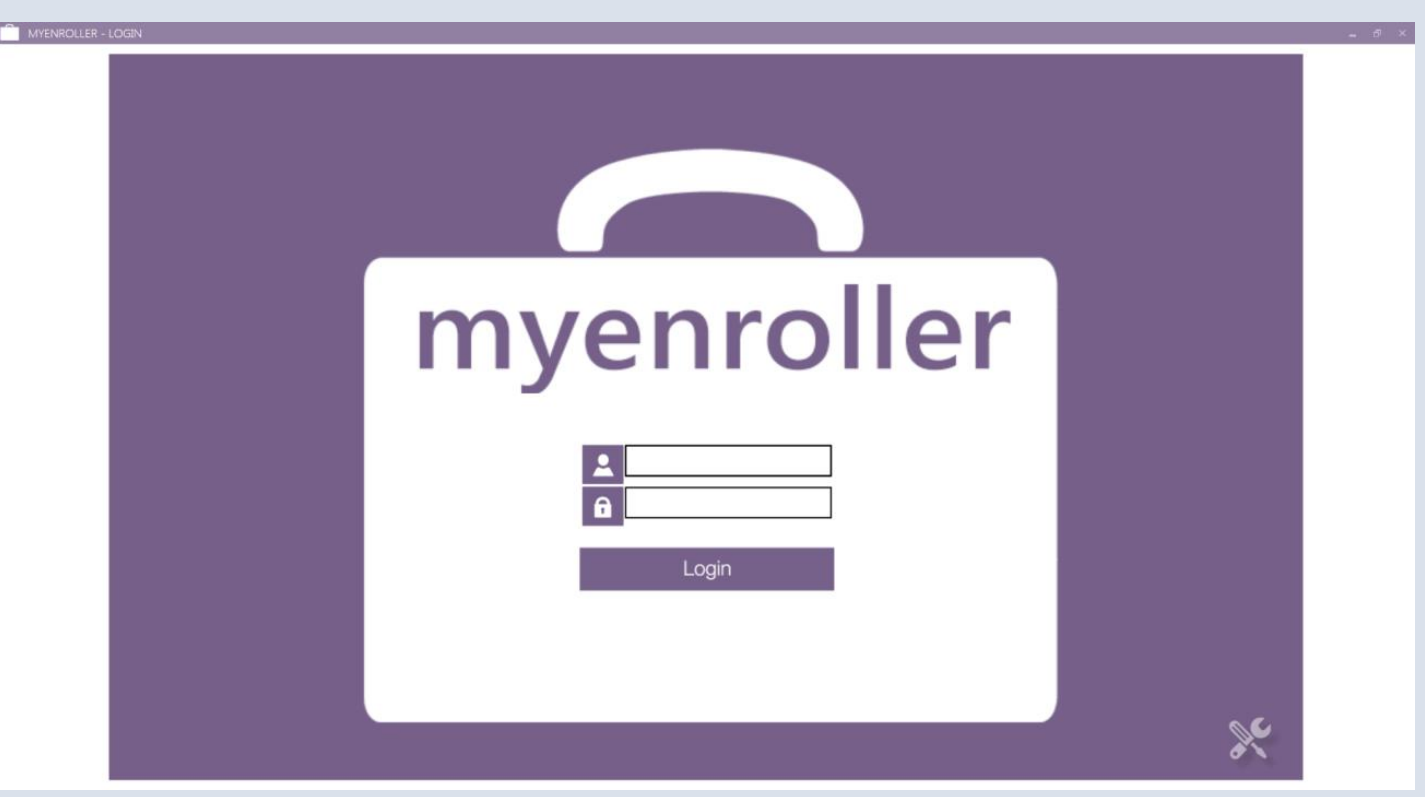

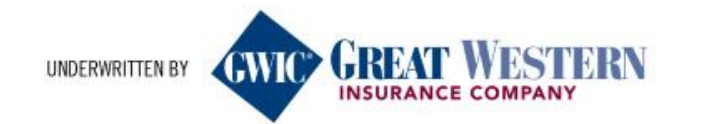

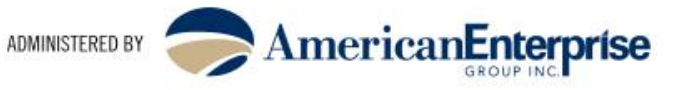

# MyEnroller<sup>sM</sup> Login

The username and password for MyEnroller<sup>SM</sup> will be the same as what **is used to log into GWIC®. Upon logging in, you will be asked to sync with home office.**

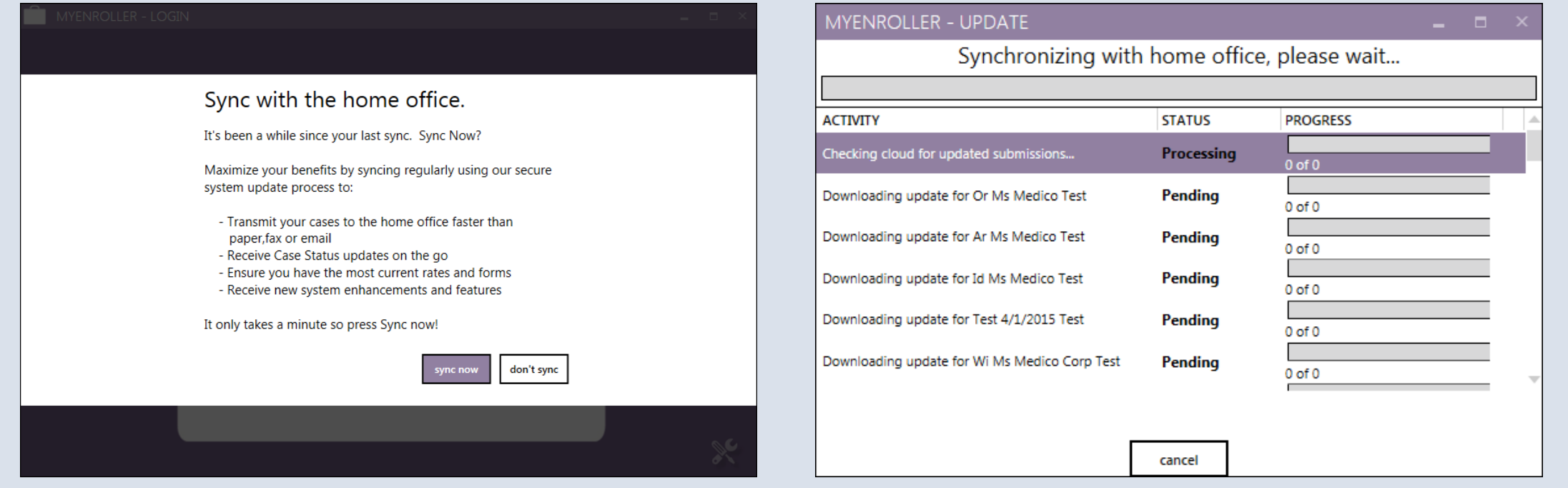

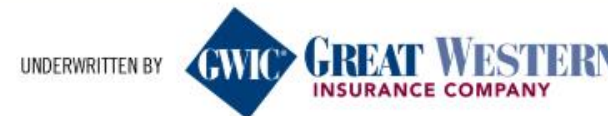

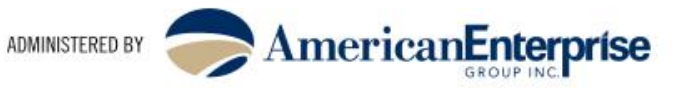

# MyEnroller<sup>sM</sup> Dashboard

### **The Dashboard will be the same for both the Guaranteed Assurance and the Assurance Plus products. Complete the fields as shown and click on Start New.**

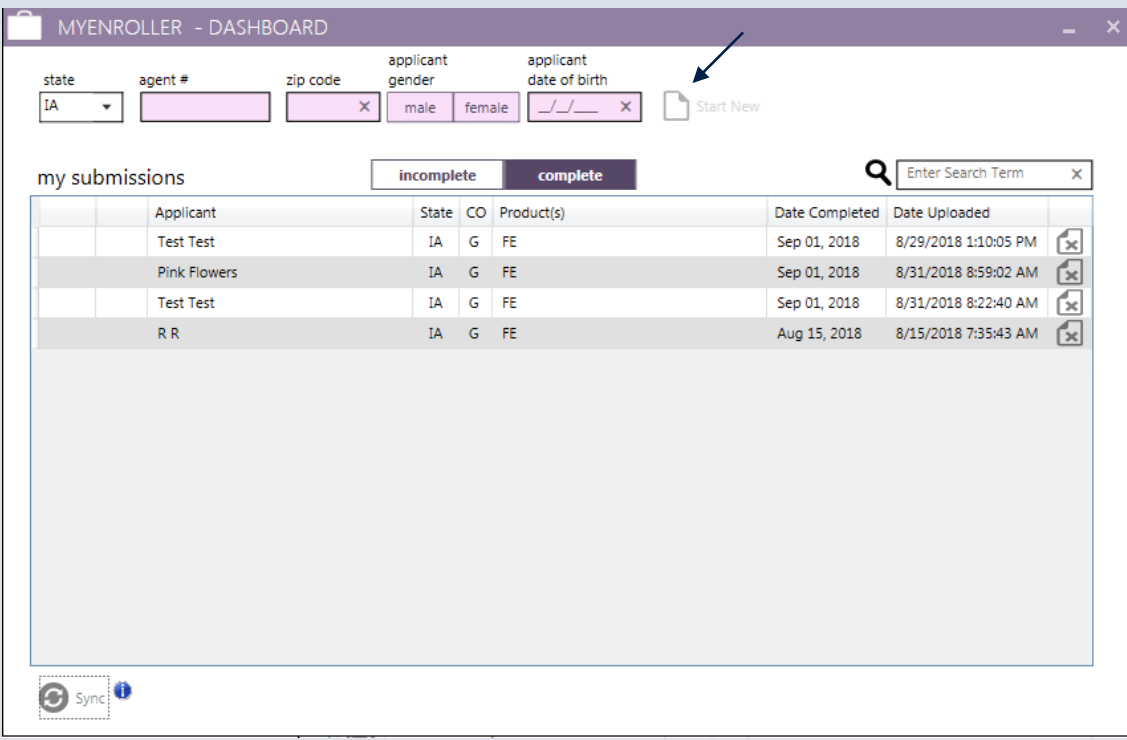

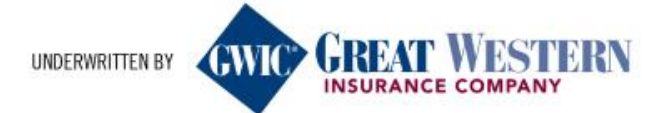

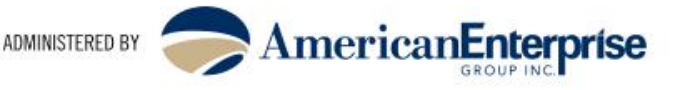

## MyEnroller<sup>sM</sup> Product Quote Screen

**The Product Quote Screen will be the same for both FE products. Simply enter the face amount, select the desired plan and any optional riders and save age if wanted. You will also choose the payment mode** 

and method here. **Click next. XX** Email Ouote **Print Ouote** SAGWIC final expense  $\overline{\phantom{0}}$  BankDraft  $\overline{\phantom{0}}$  amt: \$75.58 Monthly Select a plan: licant face amount \$10,000 **Issurance Plus** \* If qualified, the death benefit will be \$12,500.00 Ontional ridere pendent Child/Grandchild Rider uaranteed Assurance  $\frac{0}{14}$  $-$ 9/5/2018 Save Age **Premium Totals By Mode Monthly: \$75.58 Ouarterly: \$0.00** Annual: \$0.00 **Return to Quote** 

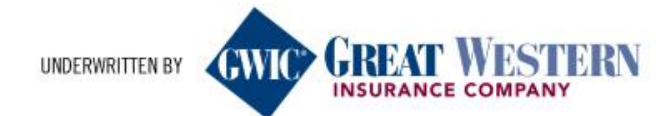

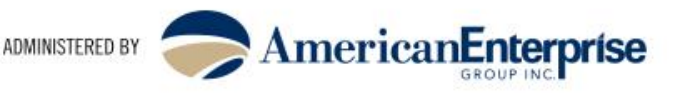

# MyEnroller<sup>sM</sup> General Information Screen

### **The General Information screen for both products will be the same. Required fields are shaded in pink. If the owner is different, you will**

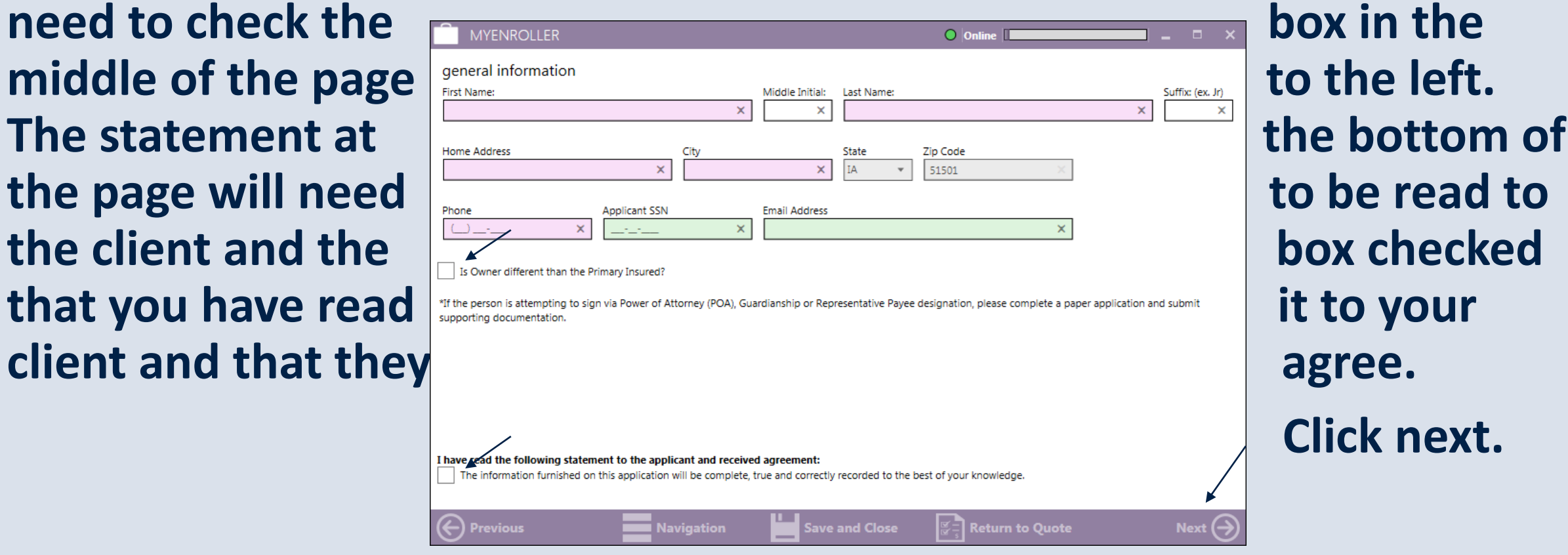

**Click next.** 

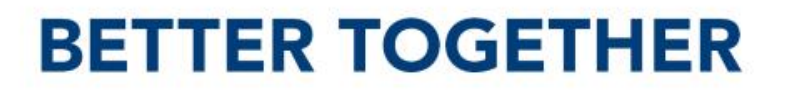

INDERWRITTEN BY

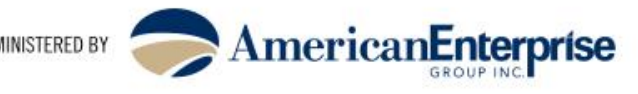

### MyEnroller<sup>sM</sup> Owner Page

#### **If the owner is not the same as the insured, you will need to complete the Owner Information. As before, required fields are shaded in pink. Click next.**

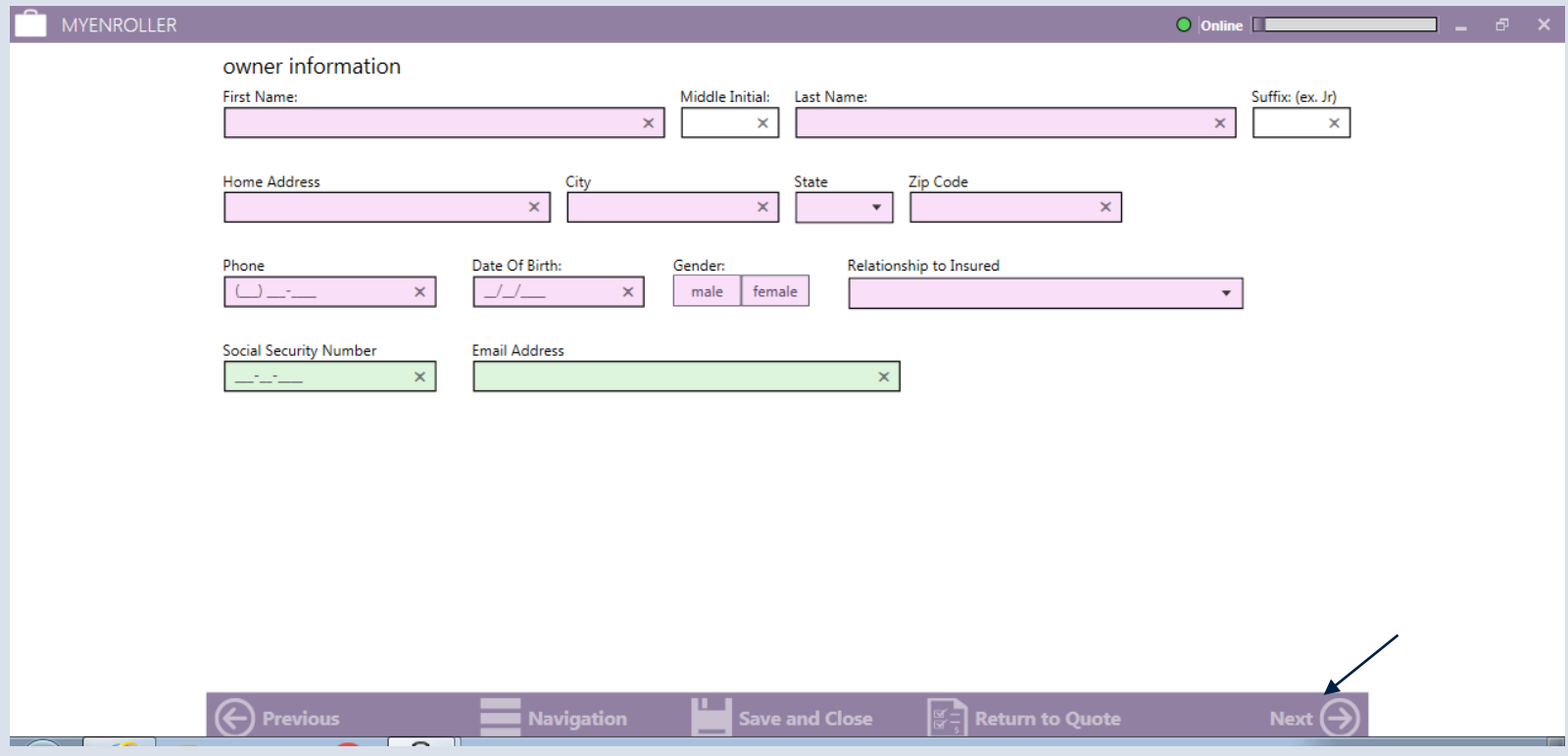

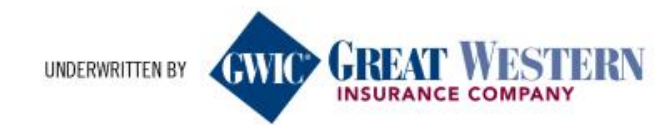

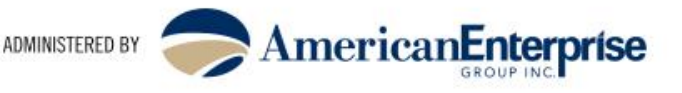

# MyEnroller<sup>sM</sup> Medical Information

**The Medical Information screen for the Assurance Plus product is next. As each question is answered, the next question will become available to answer. If any answer to the questions is 'yes' or your client has no physician, a pop-up will open advising that the answer has changed the requested plan to Guaranteed Assurance. Click ok to close the pop-up and then click next.**

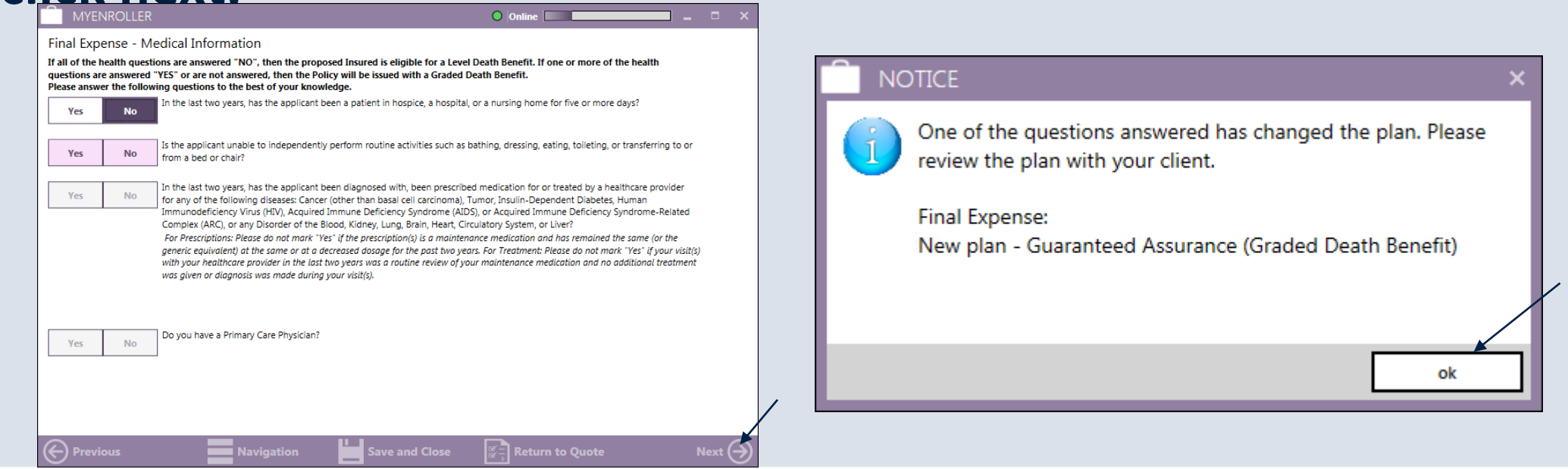

#### **BETTER TOGETHER**

UNDERWRITTEN BY

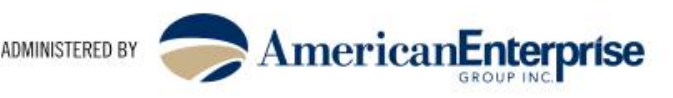

# MyEnroller<sup>sM</sup> Beneficiary Information

**The Beneficiary Information is the same for both products. Complete the top two lines for each beneficiary and click on add/edit primary or contingent beneficiary, whichever applies. The information added will** 

**next.**

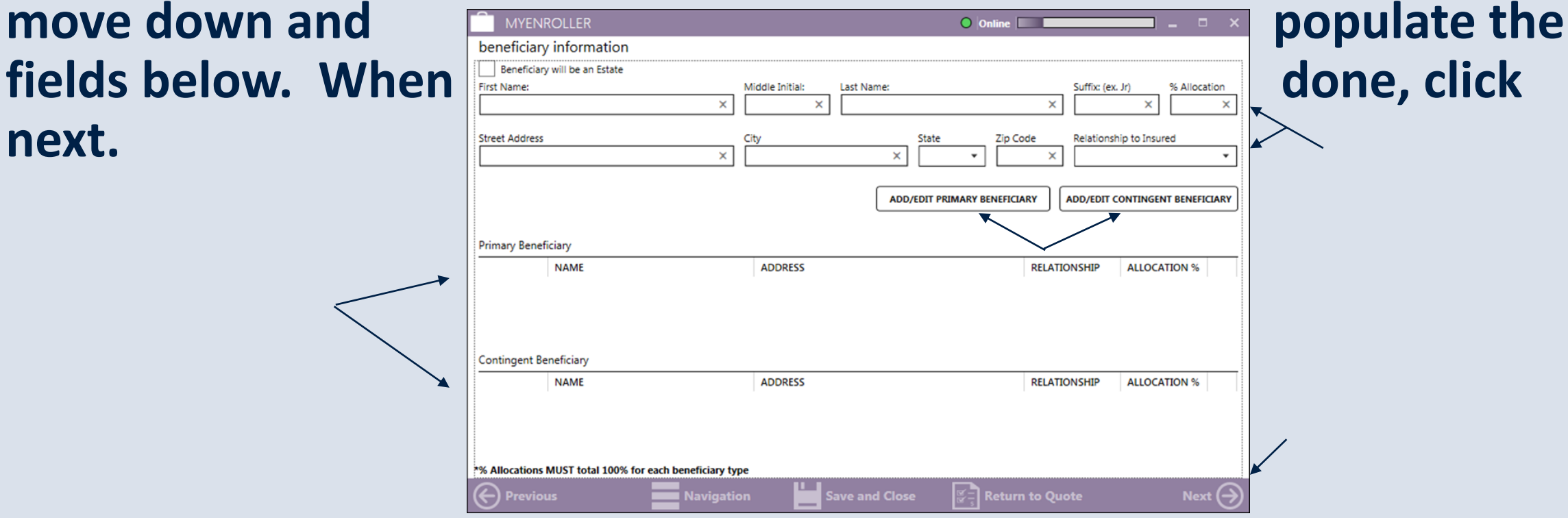

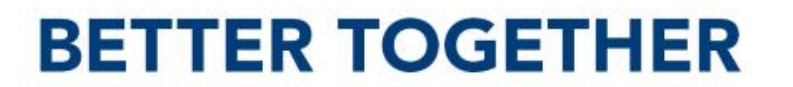

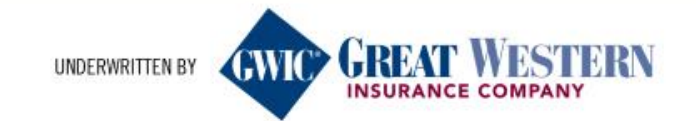

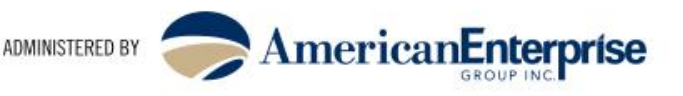

# MyEnroller<sup>sM</sup> Replacement Information

**The Replacement Information is the same for both products. Clicking 'yes' to the first question will bring up additional questions to answer. Once all questions are answered, click next.** 

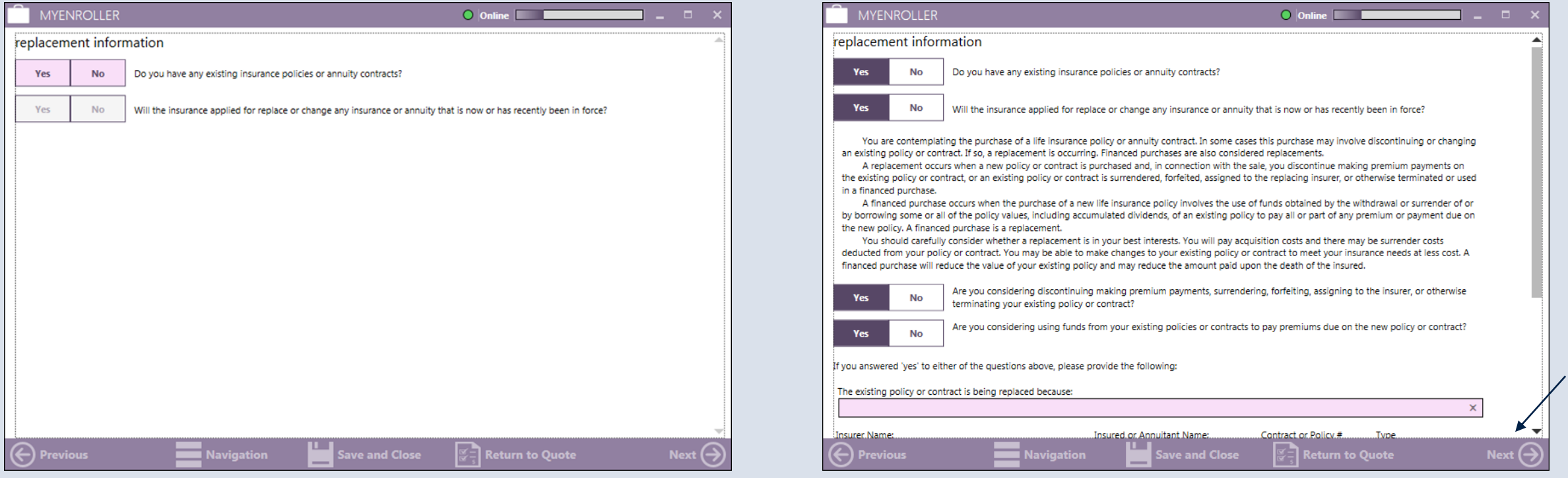

#### **BETTER TOGETHER**

UNDERWRITTEN BY

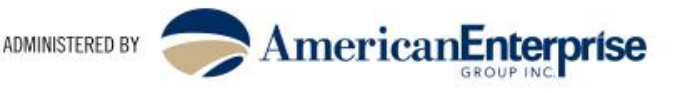

## MyEnroller<sup>sM</sup> Payment Summary

**The next screen is just an overview of the payment summary. If any corrections need to be made, you will need to back to the Product Quote Screen to make any adjustments. If correct, click next.**

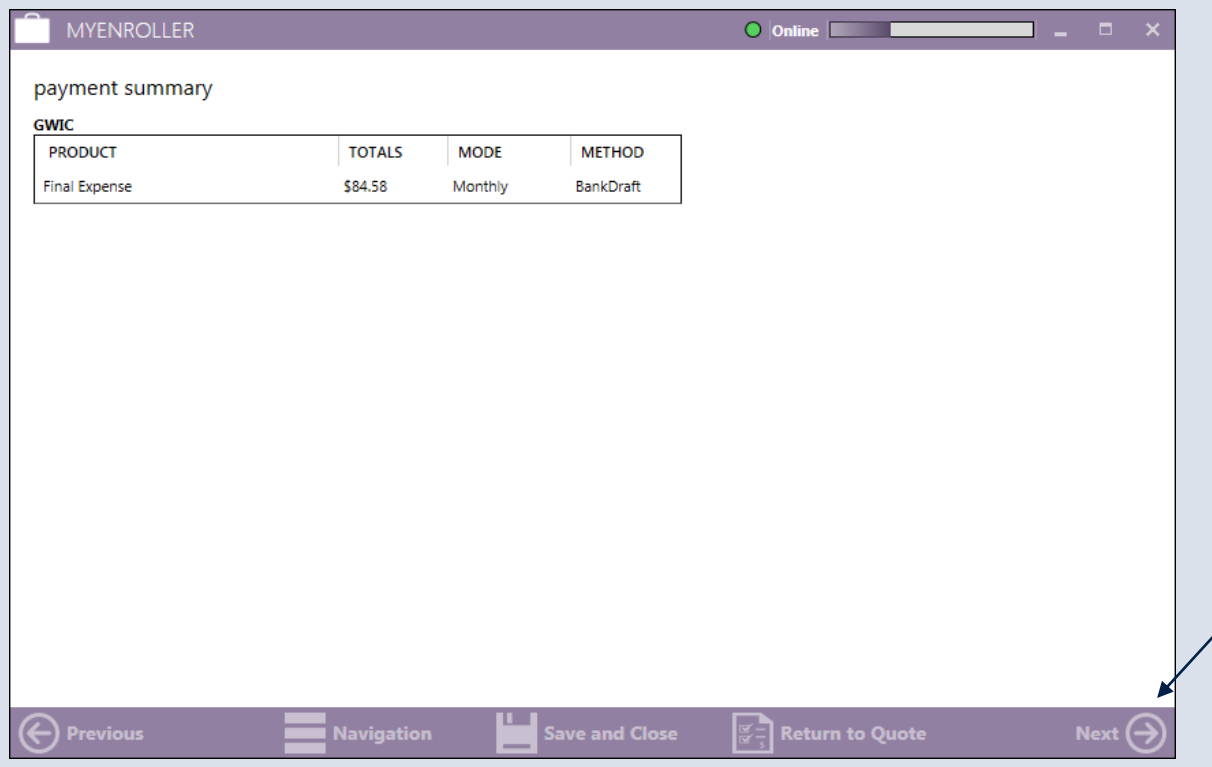

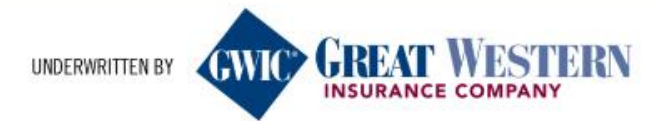

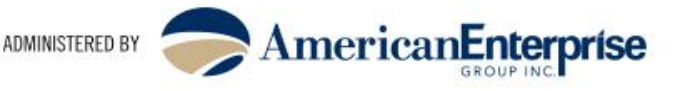

# MyEnroller<sup>sM</sup> Application Agreement

### **The Application Agreement is the same for both products. Once reviewed with the client, check yes or no and click next.**

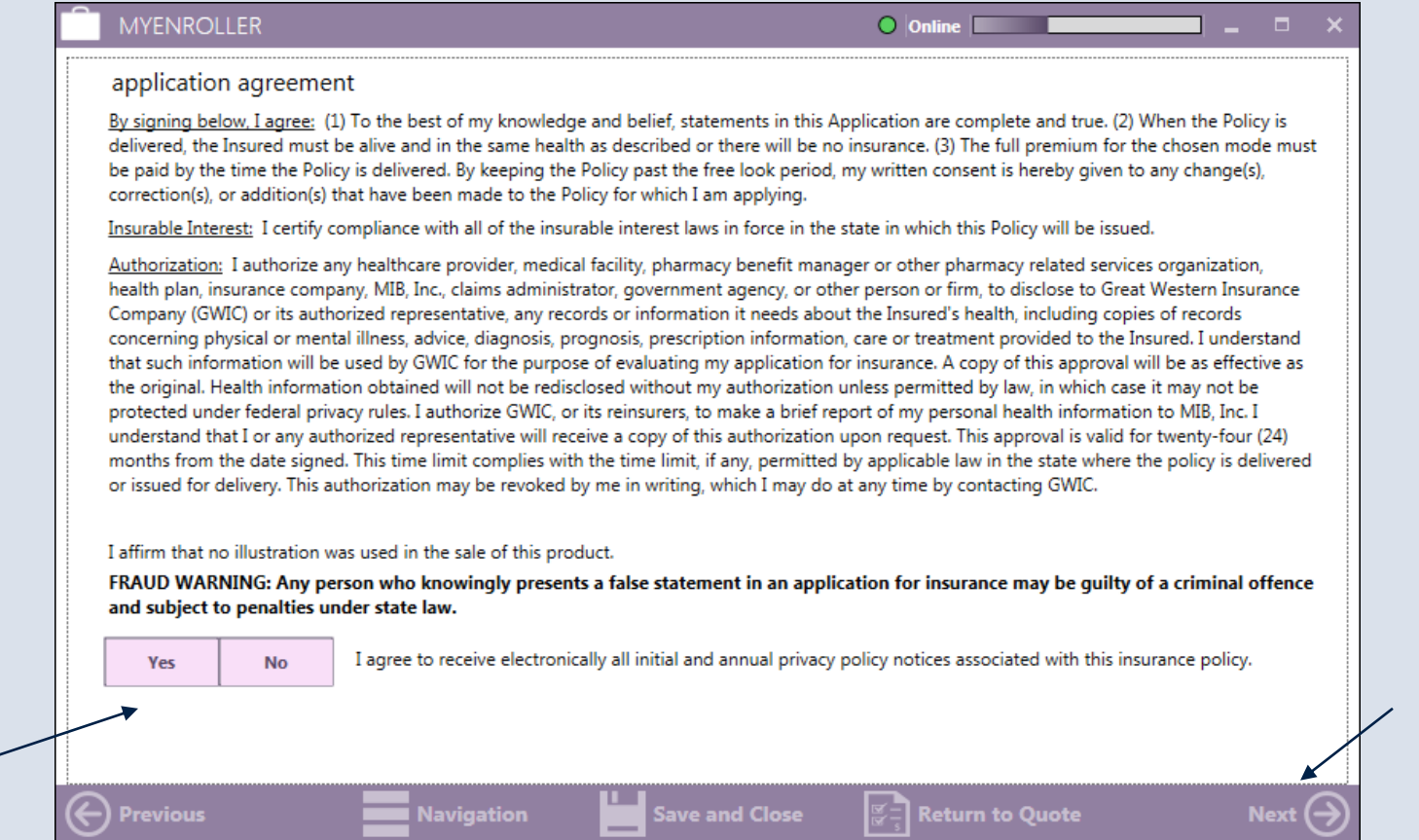

#### **BETTER TOGETHER**

UNDERWRITTEN BY

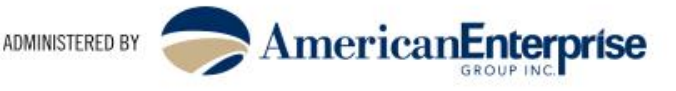

# MyEnroller<sup>sM</sup> Signature Options

**You will need to complete signatures for the Insured as well as the Owner if different. The options are the same for both products and both individuals. Please refer to the MyEnroller User Guide for more specific information on the signature options.**

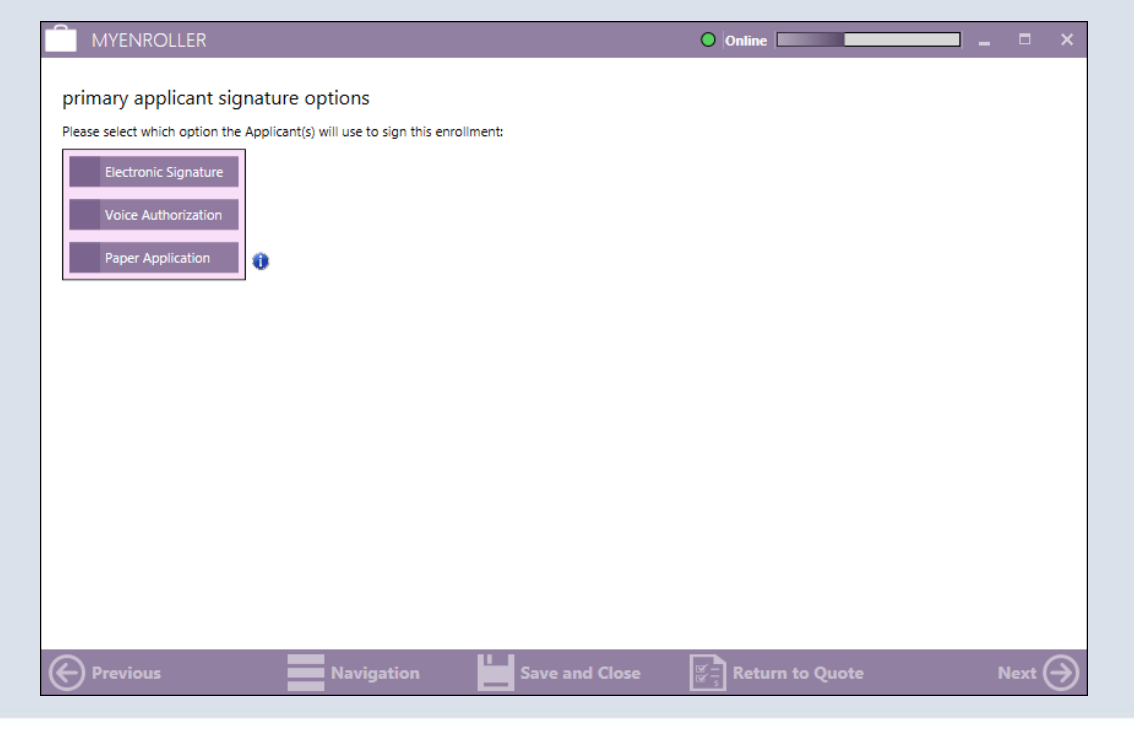

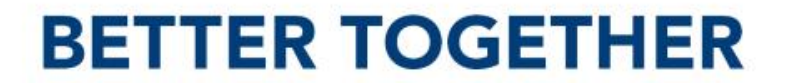

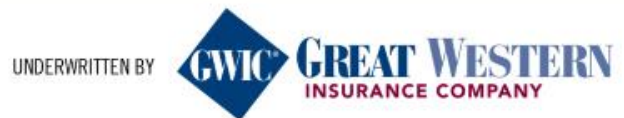

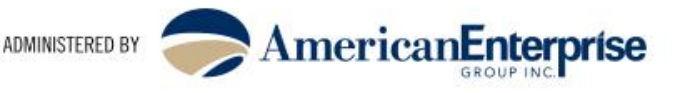

# MyEnroller<sup>sM</sup> Producer's Certification

### **The Producer's Certification is also the same for both products. Check the box at the top to certify the information in the application, answer the questions below and click next.**

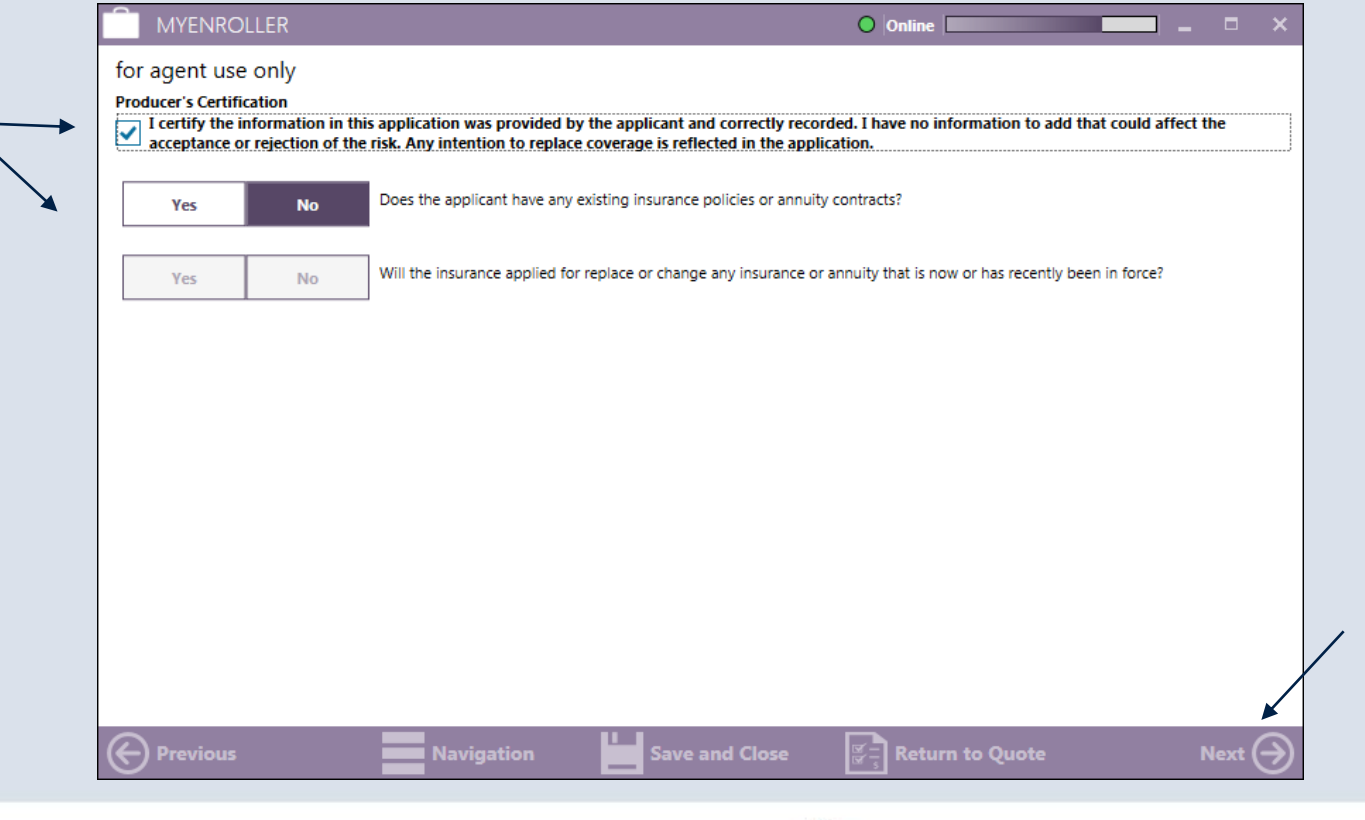

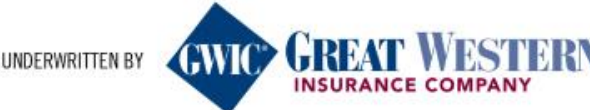

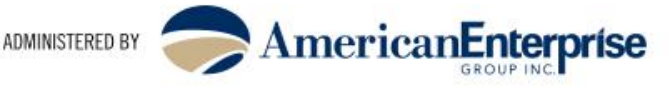

# MyEnroller<sup>sM</sup> PDF Copy

**The next screen allows you to send a password protected pdf of the completed application to the client if desired. We do not have access to the password created; we recommend that you use the client's telephone number, including area code, without the '-' in the format. This option can be bypassed by clicking on the box in front of No Email Available.** 

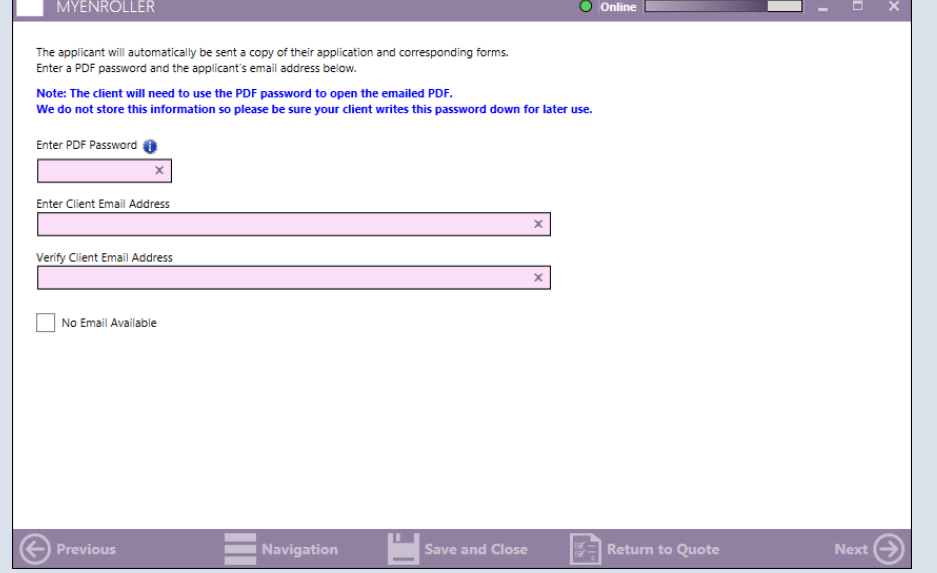

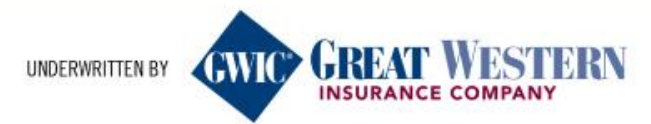

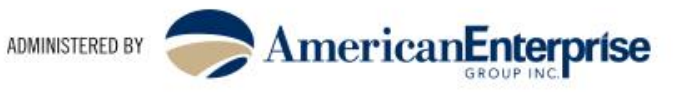

# MyEnroller<sup>sM</sup> Bank Draft Information

**Complete the areas shaded pink. If the name on the account is not the same as the applicant, simply uncheck the box and enter the information (note – middle initial added on second screen). Click next.**

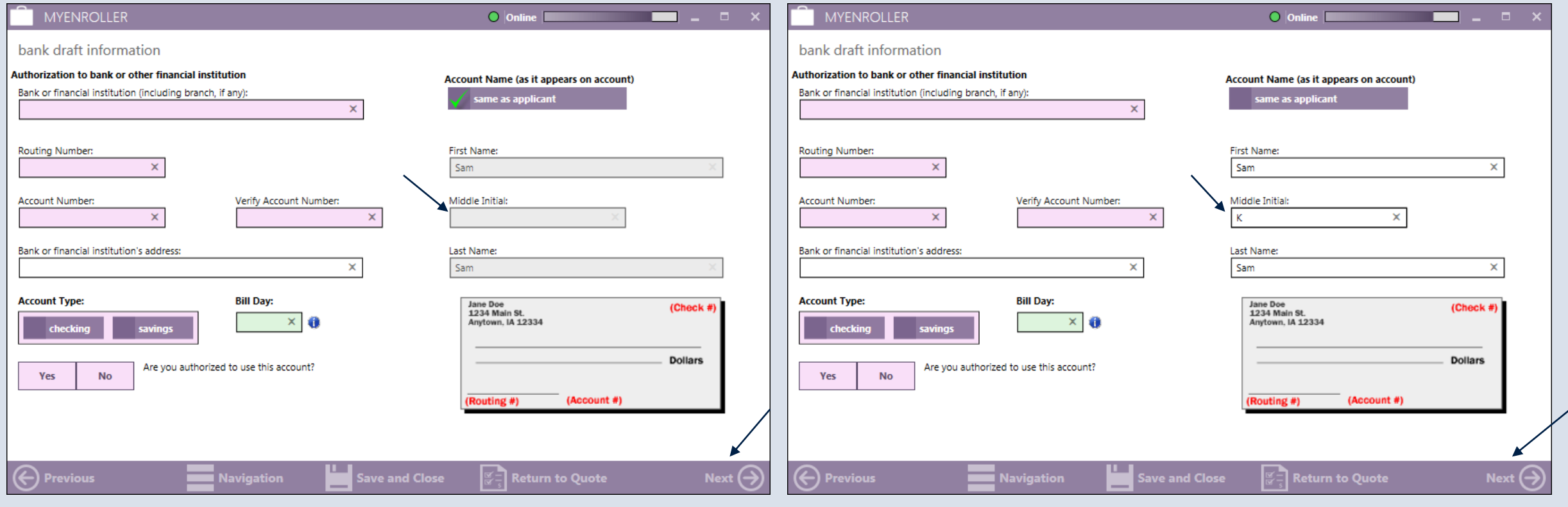

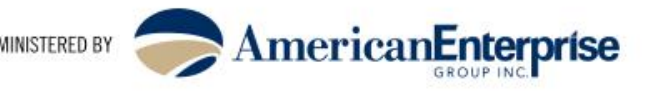

# MyEnroller<sup>sM</sup> Completed Application

**You will now be able to see a copy of the completed application. You can scroll up and down to review and make sure that all information is correct. If changes need to be made, now is the time to make them. Click previous if changes are needed. At this time, you are also able to save a copy or print the application. When done reviewing click next.** 

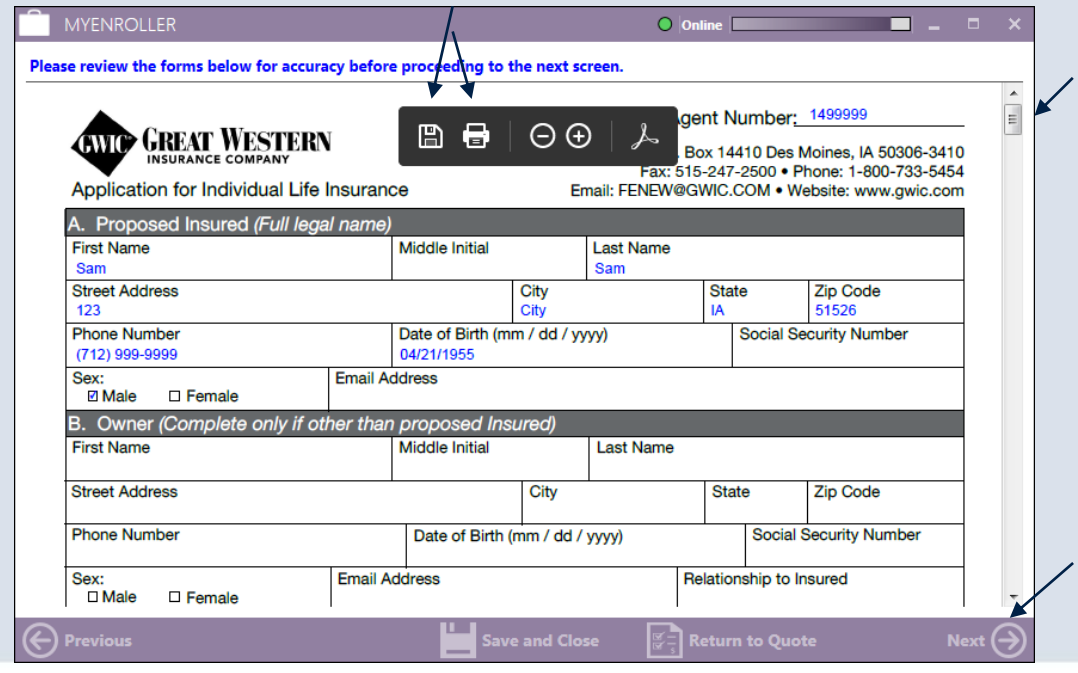

#### **BETTER TOGETHER**

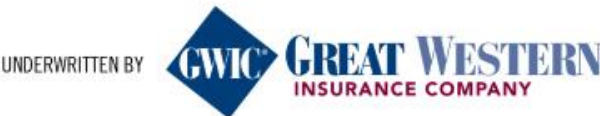

ADMINISTERED BY

### MyEnroller<sup>sM</sup> Complete Case

### **The last step is to click on Complete Case and watch as the application goes to GWIC® through the synchronizing process.**

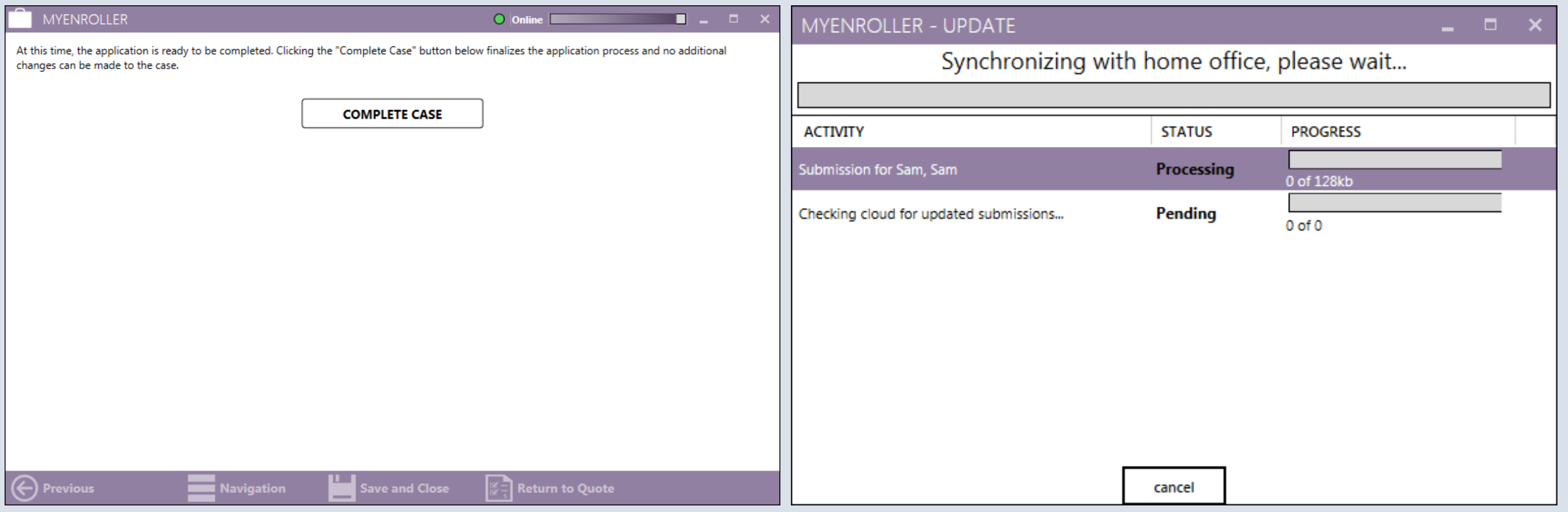

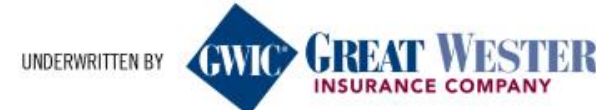

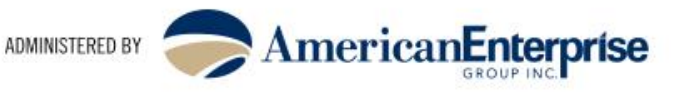

### MyEnroller<sup>sM</sup> Final Screen – Success!!

#### **You have now completed and submitted your application to GWIC®. You have one final chance to view/save/print the application here. Otherwise click Return to Dashboard.**

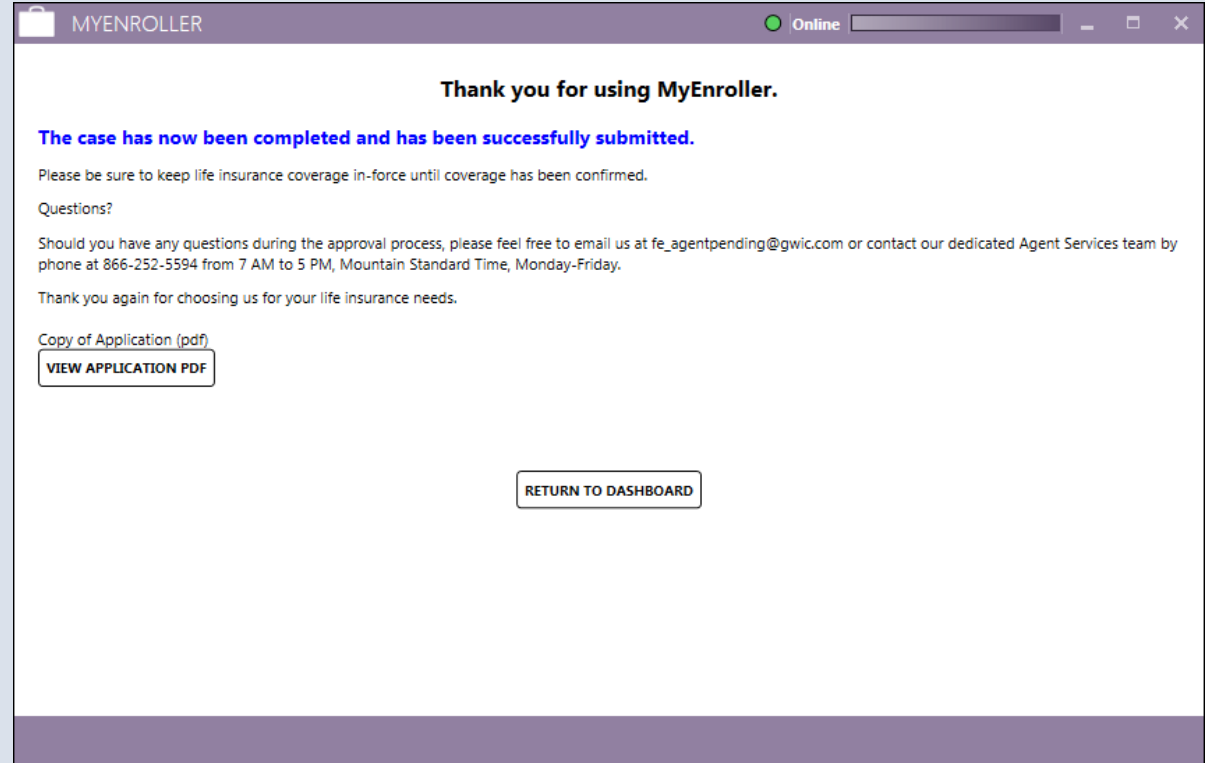

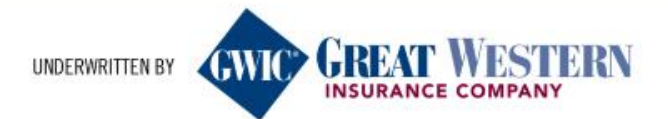

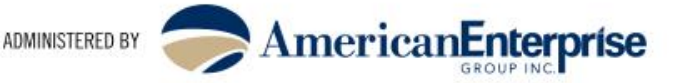

# MyEnroller<sup>sM</sup> Dashboard Double Check!`

**One final check that is highly recommended by our team. Once you return to the Dashboard, click complete. Look for your client's name and make sure that there is a date in the Date Completed column as well as a date and time in the Date Uploaded column. This is a sure sign that your application has been submitted. If you are missing information in one of these columns, click on Sync in the lower left of the screen.**

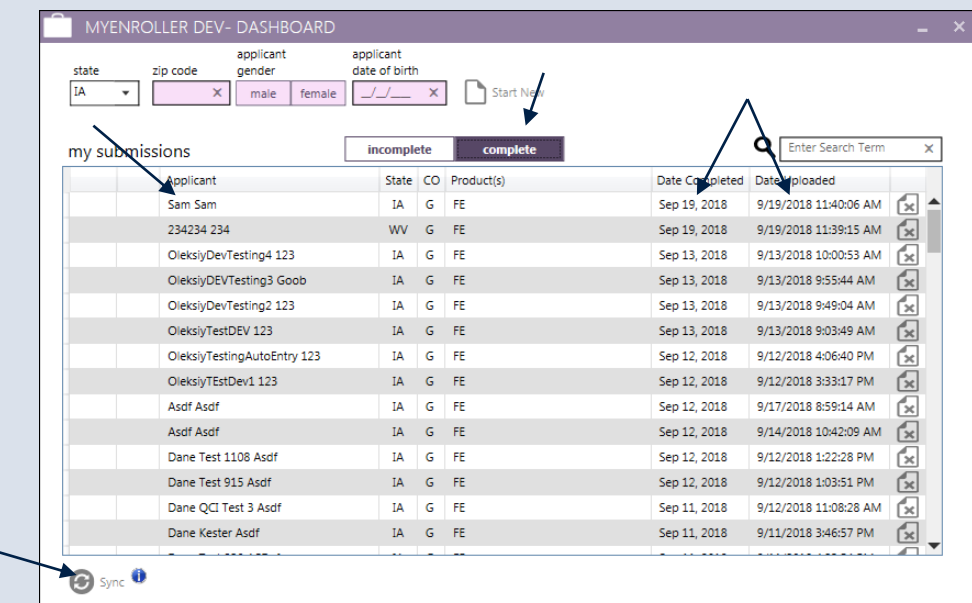

### Congratulations

**You have successfully submitted this application to GWIC®. By using the MyEnrollerSM, your application will go to Underwriting/New Business quicker, your client's policy will be issued quicker and you will be paid quicker.** 

**One final instruction: REPEAT!**

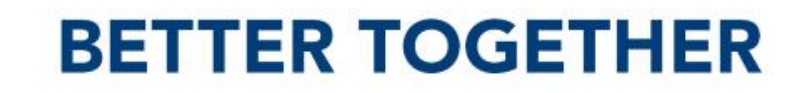

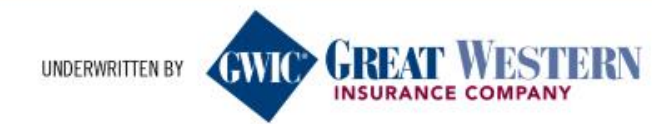

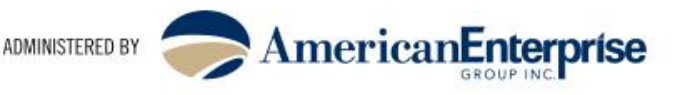